## **Ordering Textbooksfrom BISHOP GUERTIN HS's Virtual Campus Website**

Follett's goal is to make the textbook shopping experience as easy as possible. For your convenience, your bookstore website has been set up for you to select your Department, then Course, then Section (DCS), after which both required and recommended books will appear.

## **How to Find Your Books**

## **Start Here: bghs.bkstr.com**

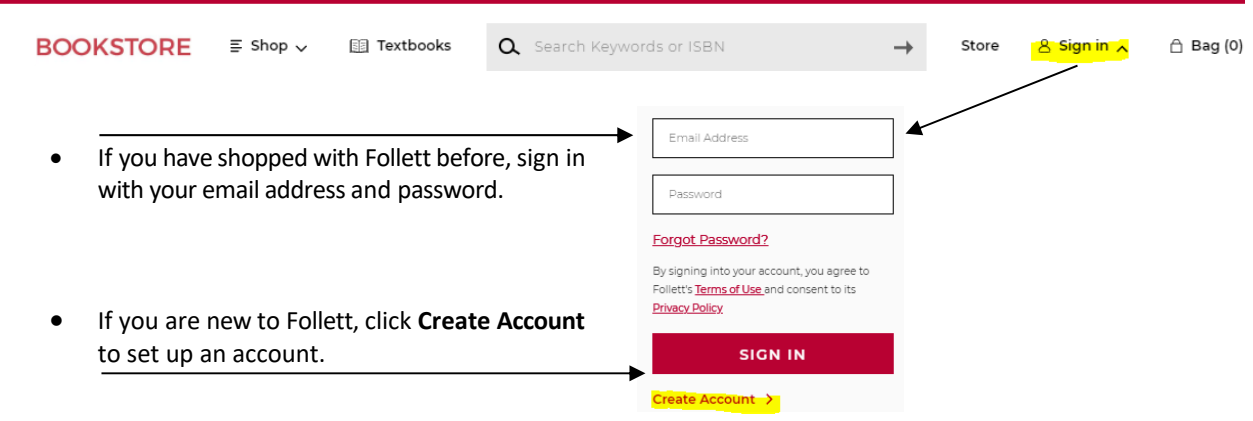

To begin ordering books, click the **Textbooks** icon at the top of the page

**ER** Textbooks Q Search Keywords or ISBN  $\text{BOOKSTOP}$  = Shop  $\vee$  $\rightarrow$ Store  $8$  Sign in  $\sim$ △ Bag (0)

**SHOP BY COURSE** ‐‐ select the department and course and click **Find Materials for Course(s)**.

Textbooks and purchasing options: *Used, New, Rental & Digital* will appear as available.

*NOTE: Books marked Required are necessary for the class and those marked Recommended are optional.*

- Select your book(s) and click **ADD ITEM TO BAG**
- Choose **CONTINUE SHOPPING** (more courses) or **VIEW BAG & CHECKOUT**
- **VIEW BAG & CHECKOUT**: review your order for accuracy. Edit/adjust if necessary and proceed to **Checkout**.
- **CHECKOUT:** follow the instructions and submit your order.

**Refer to the RESOURCES section at the bottom of the website for more information or** *order status, delivery options, payments accepted, returns, Textbook FAQ, etc***.**

**If you have additional questions call Follett Customer Service at 1‐888‐381‐5151**

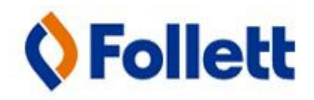

**SHOP: bghs.bkstr.com**